# Oral Roberts University

## Registrars Office

To order an Official Transcript go to:

Vision.oru.edu

Click Official Transcript

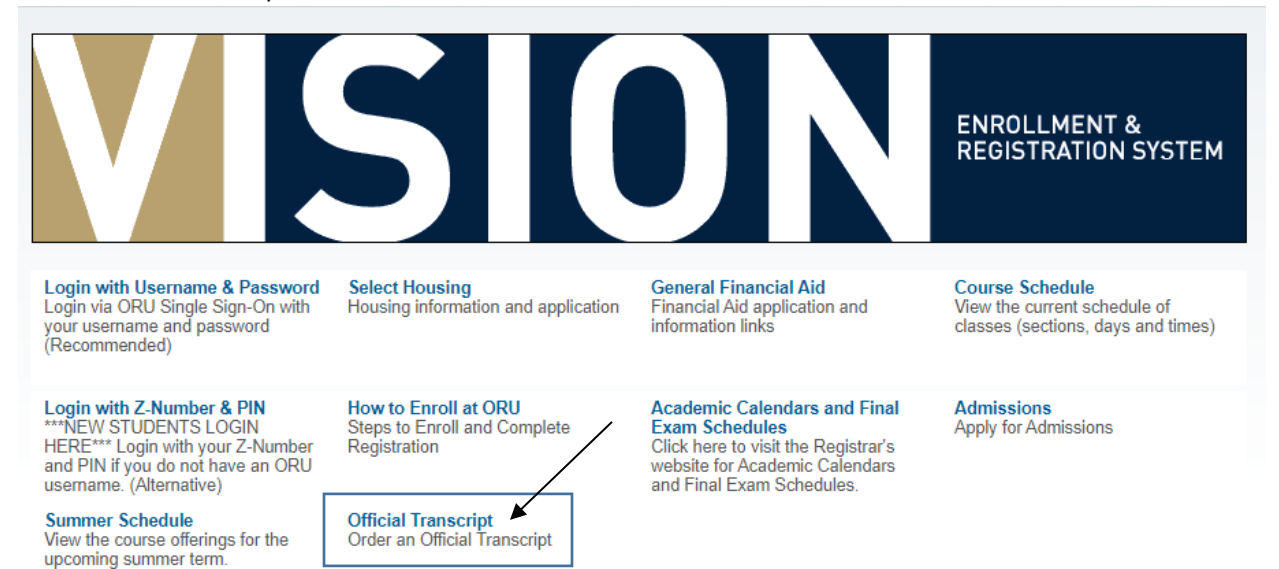

This pulls up the National Student Clearinghouse page:

Enter Oral Roberts University on this page, for the school you are ordering your transcript from. Many different schools use the National Student Clearinghouse.

 $-$ 

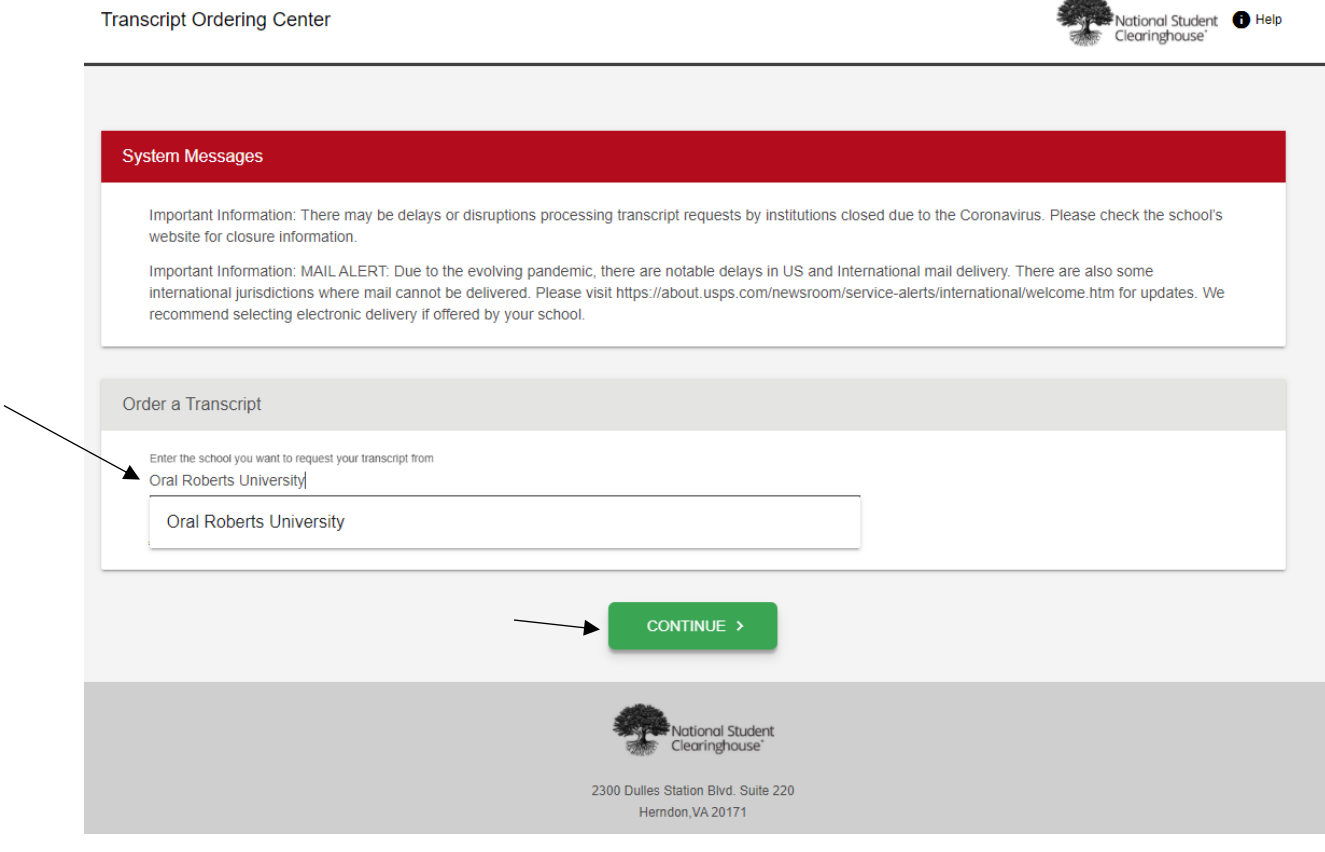

Click Continue

#### Click Order Transcripts:

#### **Transcript Ordering Center**

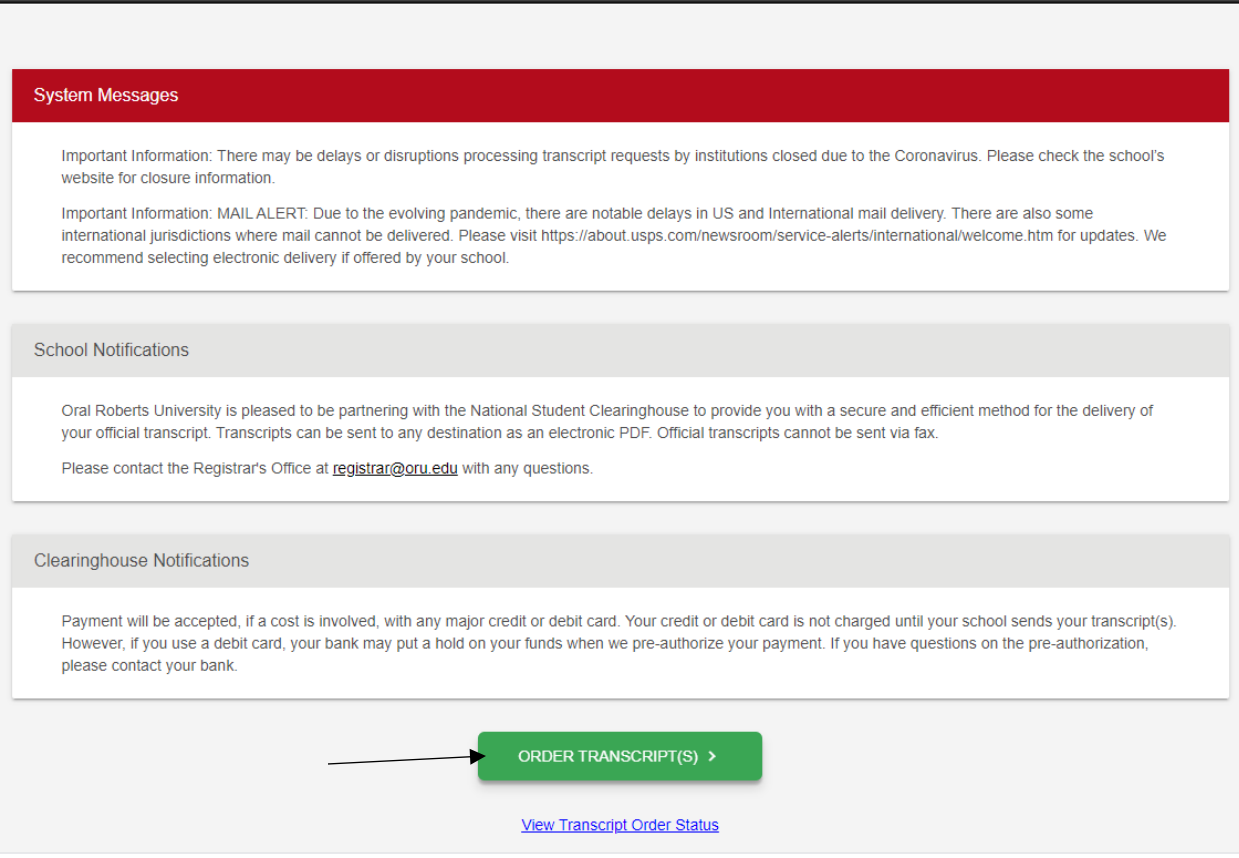

**ORU** NAKE NO AND O Help

The first screen is your personal information:

Enter First Name, Last Name, Date of Birth MM/DD/YYYY. Answer the question Has your name changed since attending school. If yes enter name attended school as:

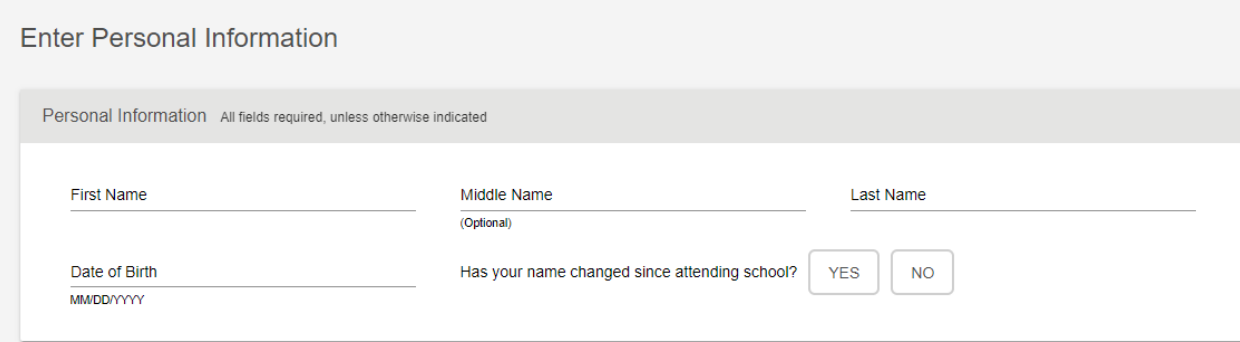

Then for your Student Identification Information you can either enter your Z# twice or use your Social Security Number also would enter twice. You do not need to enter both your Z and Social. If using your Z# make sure you use a Capitol Z no spaces or dashes.

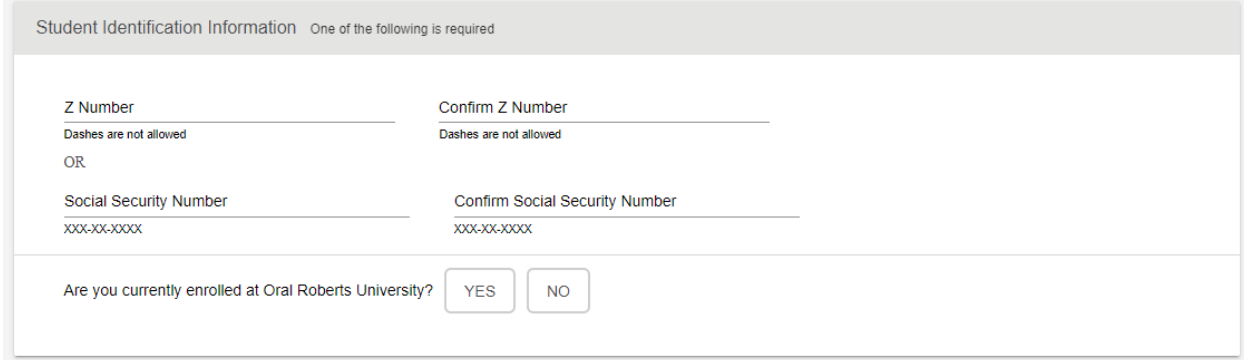

Answer the Question Are you currently enrolled at Oral Roberts University

Hit continue

The next screen is more of your personal information

Enter all information, click on if you want text updates and if you want the school to use the information to update their records. Hit continue

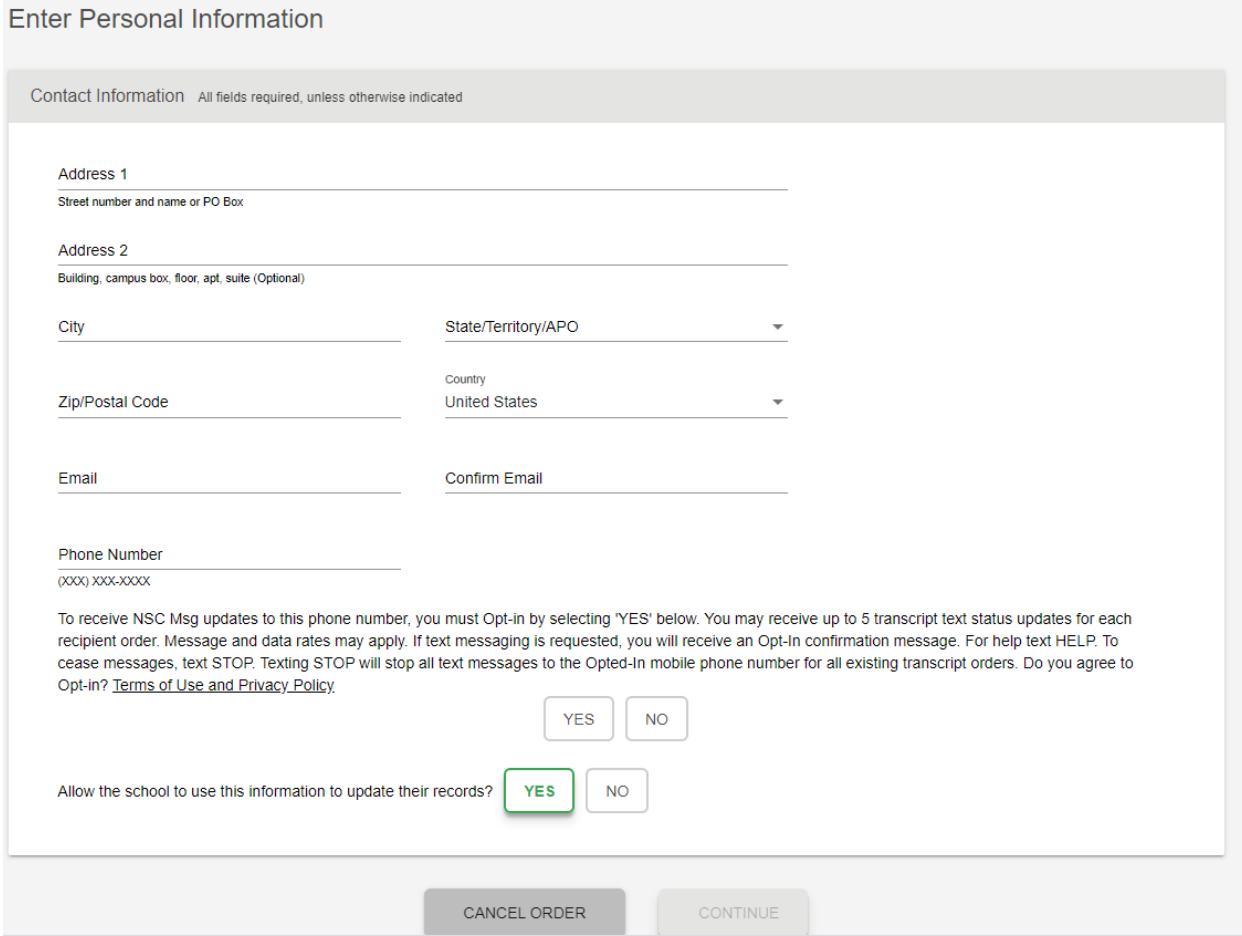

Then you get to where do you want your transcript sent to and delivery details.

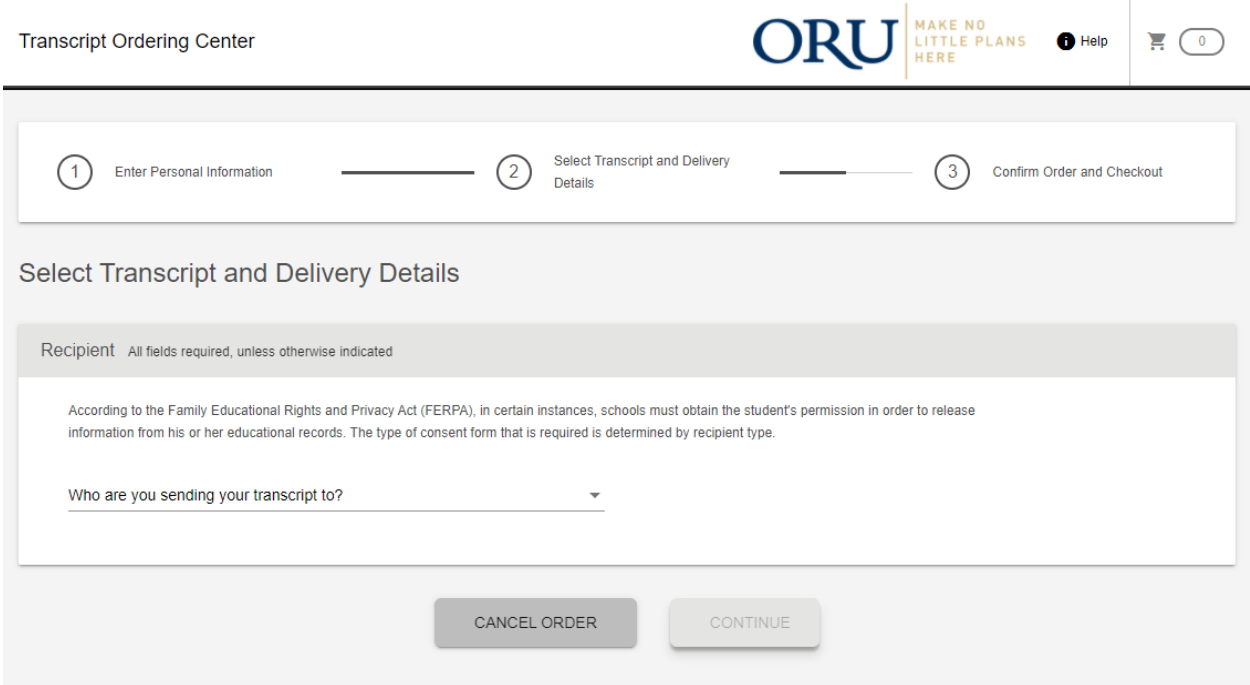

You can choose from the following:

Note: If your school is not listed under College or University change it to Employer or Other and enter their information there.

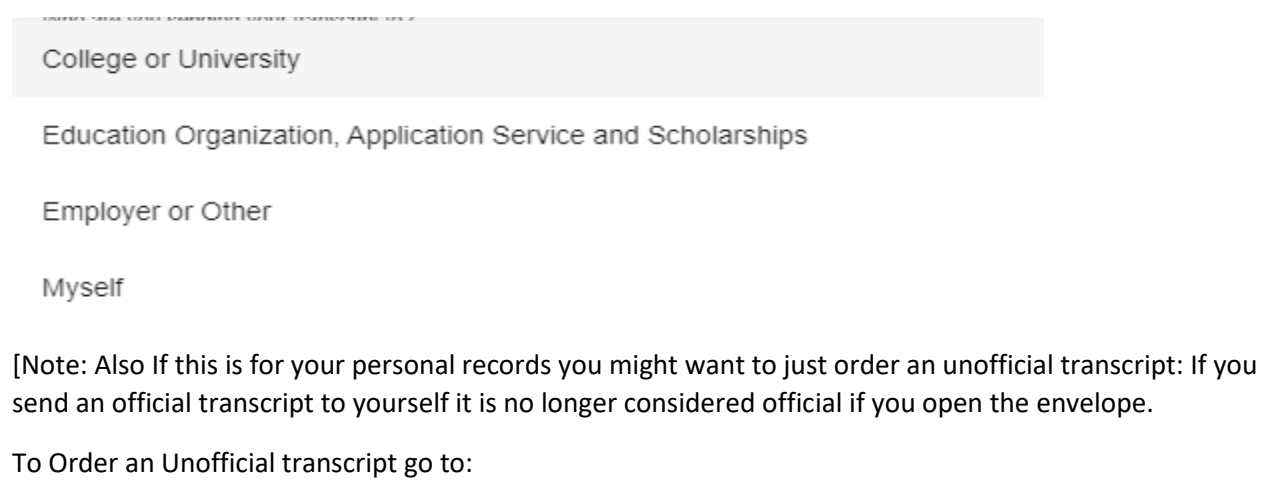

Registrarforms.oru.edu

Click request unofficial transcript]

Enter the information then hit continue:

This brings up Select Transcript and Delivery Details:

First when do you want your transcript processed?

You want to choose Current Transcript – Process As Is (unless you are a graduating senior and your degree has not been awarded yet. Then you would choose After Degree is awarded)

Current Transcript - Process As Is

After Degree Is Awarded

#### Current Transcript –Process As Is

NOTE: This option is for students and alumni who want their transcript processed and sent as it is today. It will reflect your grades through your last or latest term.

#### After Degree Is Awarded

NOTE: Your transcript will be sent after you complete the degree program you indicate below you are working towards and your degree has been awarded. Degree Title Undergraduate Bachelor of Sci Business Administration  $\overline{\phantom{a}}$ 

#### Delivery Information

#### Answer the Terms and Conditions Question

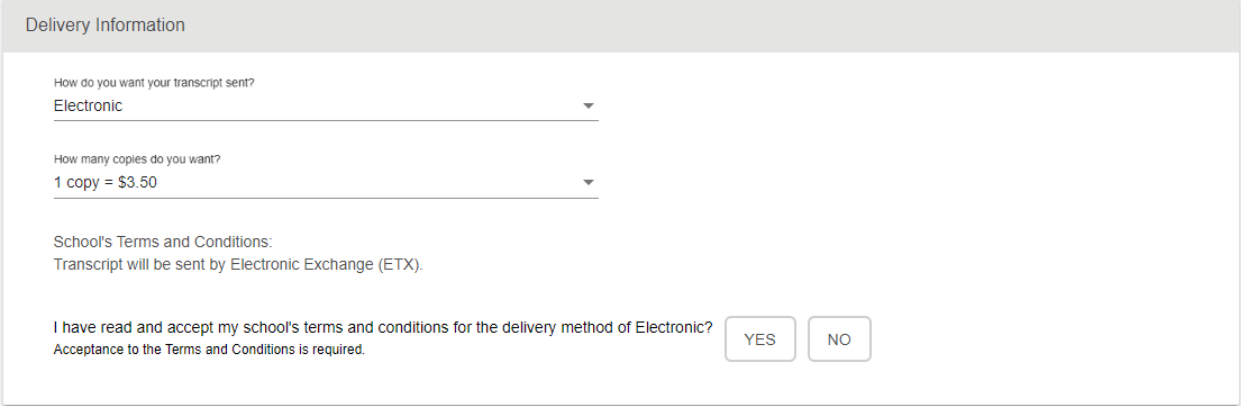

Then you can add a document to the file if it is something needing sent with your transcript:

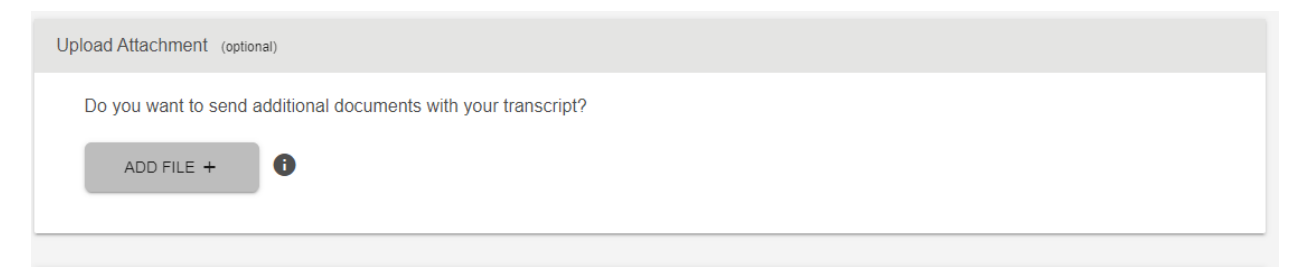

Then your fee summary (Note: This may be different than the screen shot depending on how you are sending your order)

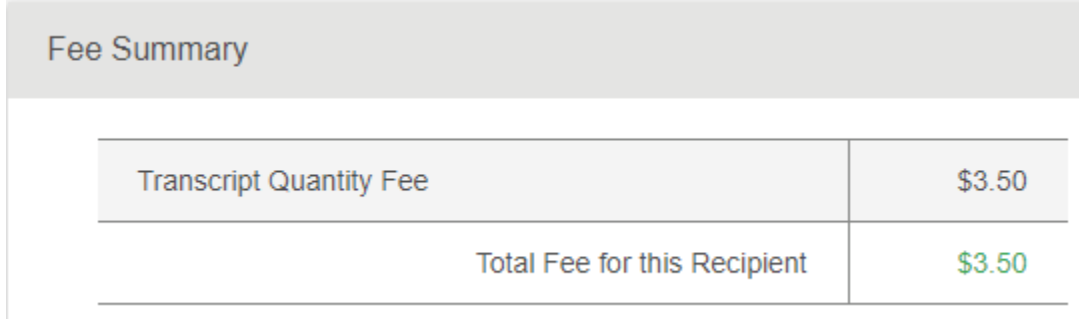

Click Continue

This will bring up your pending order details:

Then click CheckOut

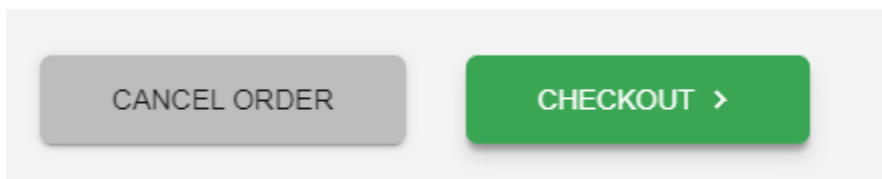

### Sign with your mouse and click accept signature

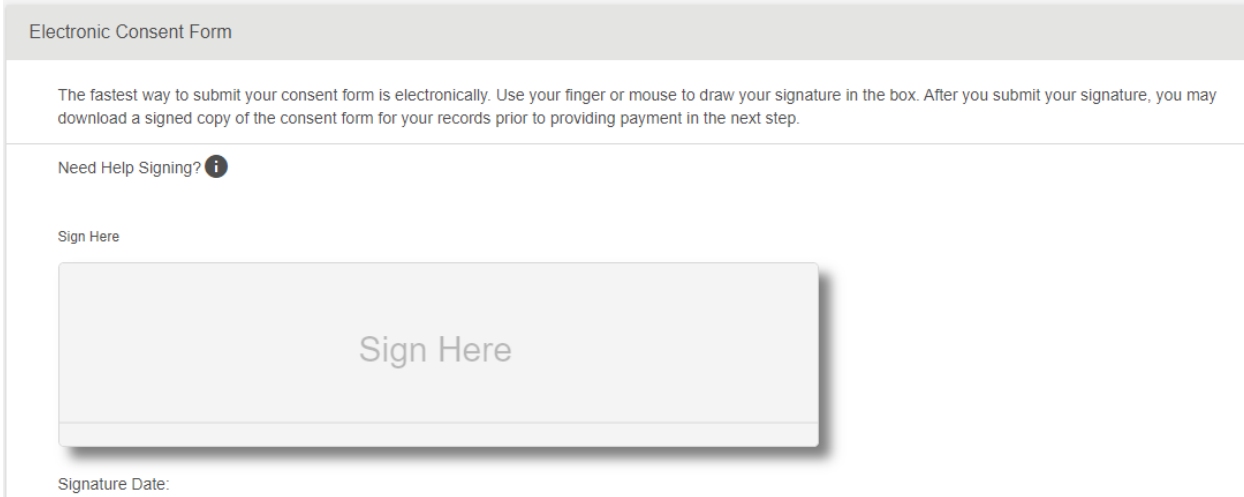

Click continue:

Then your payment details need entered and submit order

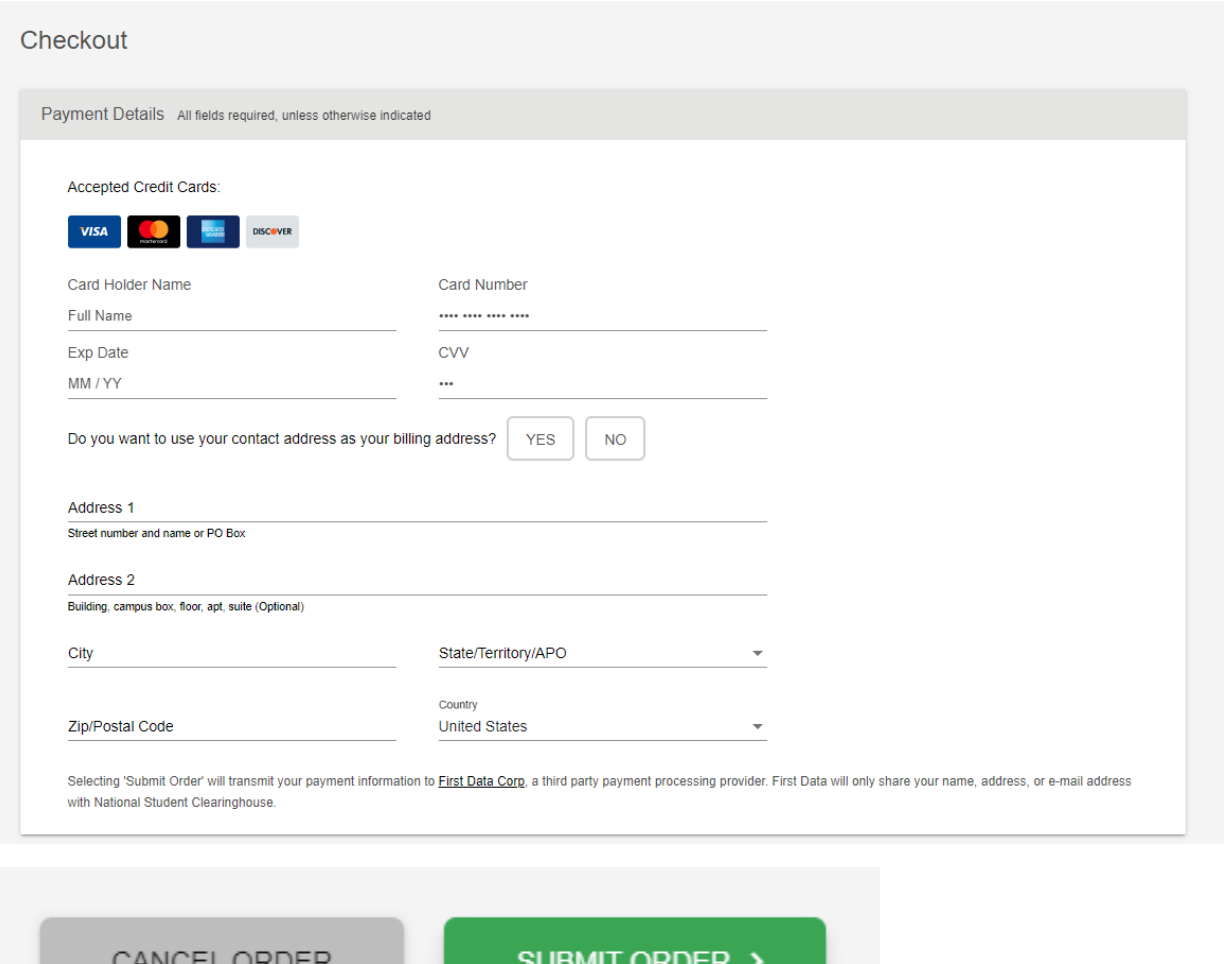

Note:

If you receive notice that you have a hold preventing your transcript from being sent. You can reach out to the Registrar's office to see what the hold is and how to resolve it. [Registrar@oru.edu](mailto:Registrar@oru.edu) or 918-495-6549